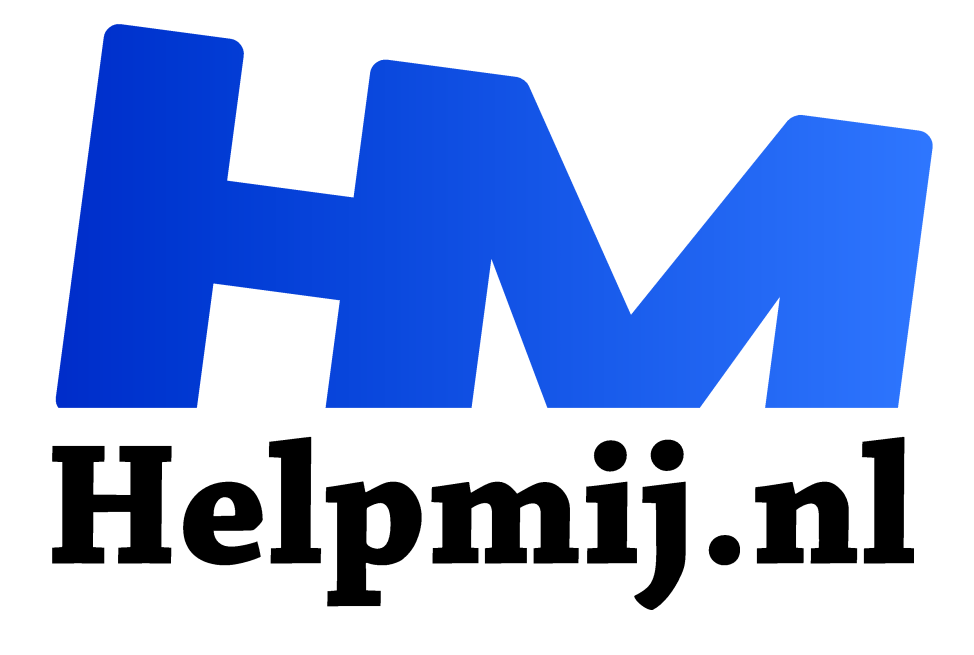

# **Inkscape 6: Lijnkleur en markeringen**

**Handleiding van Helpmij.nl Auteur: Kate95 november 2020**

Dé grootste en gratis computerhelpdesk van Nederland "

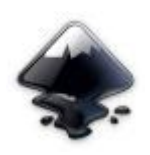

Inkscape is een handig tekenprogramma. Bovendien is het totaal gratis.

Waar waren we ook alweer gebleven? In de vorige les leerde je hoe je de vul- en lijnkleuren van een onderwerp verandert. De lijnen hebben nog meer opties, zoals stippellijnen en diktes.

**Download het bestand voor deze les hier** en open het in Inkscape. Je ziet tekstwolkjes, lijnen en wat rechthoeken.

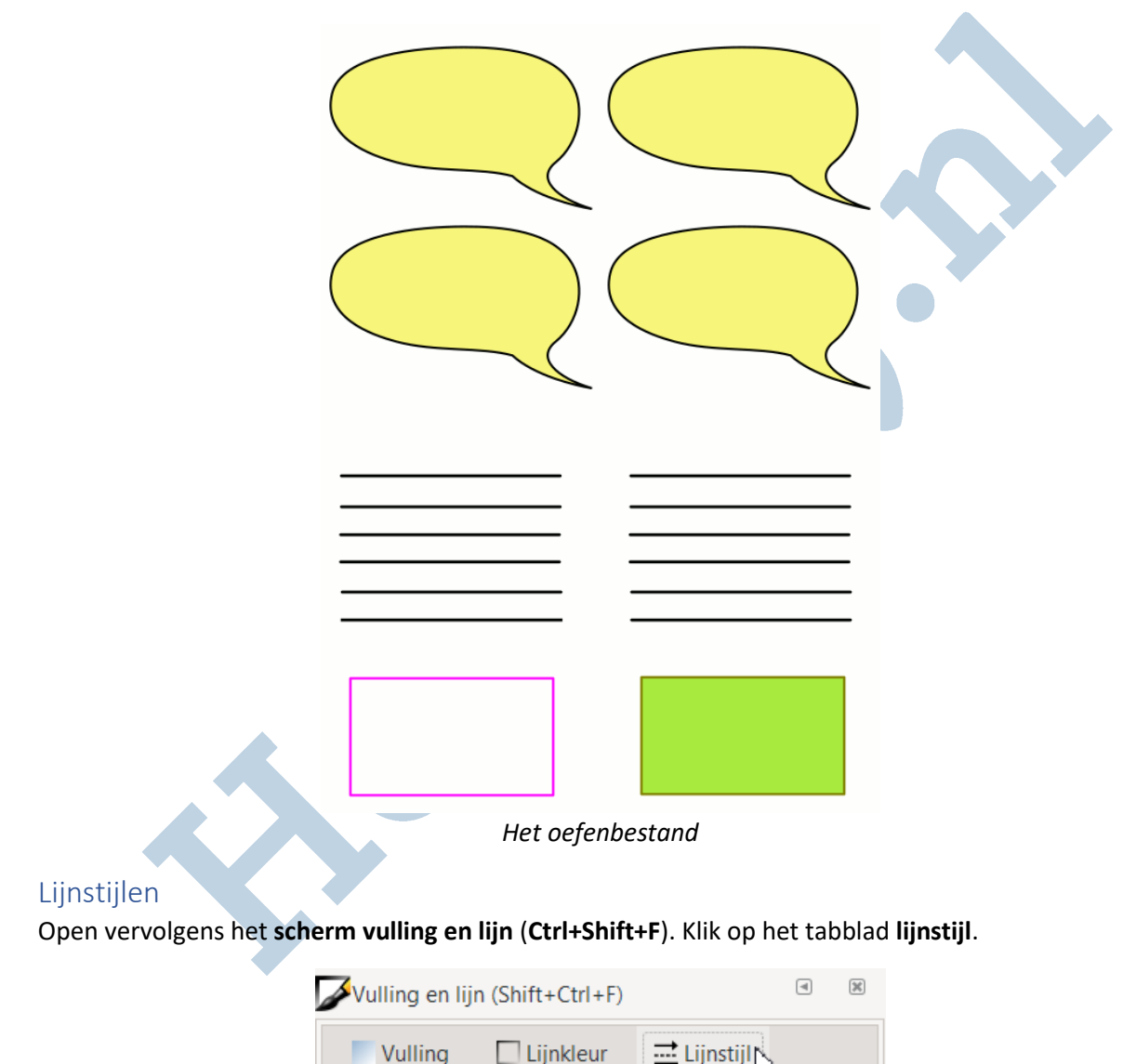

Selecteer een gele tekstwolk. De lijn is nu zwart en 3 pixels breed. Alleen zie je de breedte in **millimeters** en niet in **pixels**.

Dat kies je eenvoudig door op het **pijltje** te klikken.

De breedte van de lijn pas je hier dus aan met de **plus en min knop**.

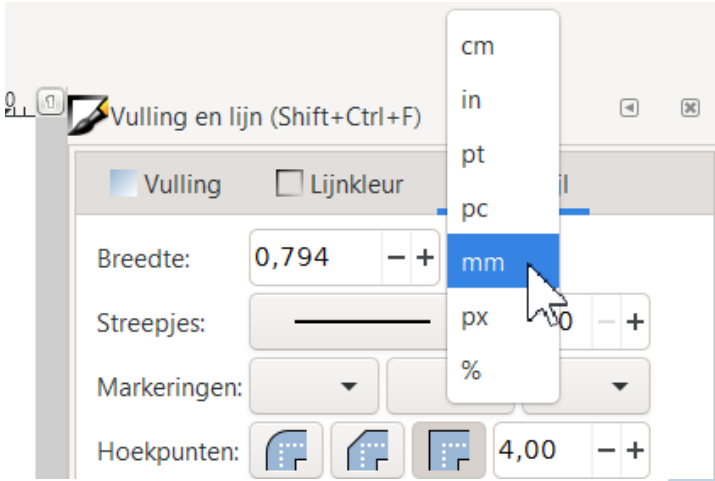

Daaronder staat de stijl voor **streepjes**. De lijn maak je hiermee tot stippellijn. Het spreekt voor zich als je erop klikt; leef je uit op de verschillende tekstwolken. De lijnkleur is eventueel te veranderen op het **tabblad lijnkleur**.

Kijk gerust even terug in **les 5: kleur**.

### Hoeken en uiteindes

Sla de markeringen even over en kijk bij de **hoekpunten en uiteindes**. Als je een brede stippellijn maakt, zie je de verschillen vrij snel.

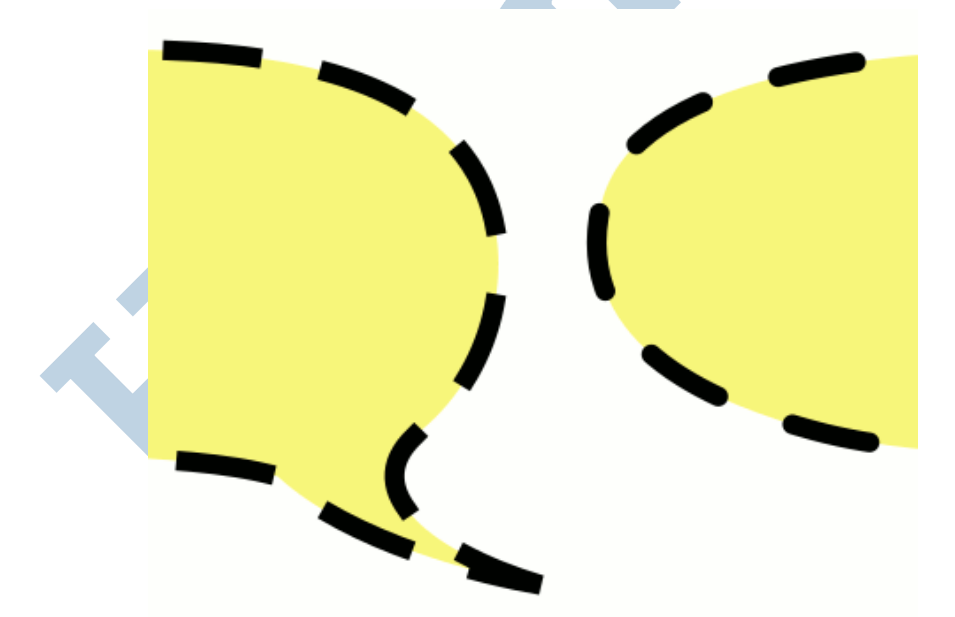

*Een stippellijn met andere hoekpunten, het is allemaal in te stellen.*

## Markeringen

Selecteer een van de lijnen. Klik nu achter markeringen op een driehoekje. Er zijn plaatjes om de begin- en eindpunten van lijnen op te vrolijken. Dit zijn standaard stippen en pijlen. De middelste knop voegt een markering toe aan alle tussenliggende knooppunten.

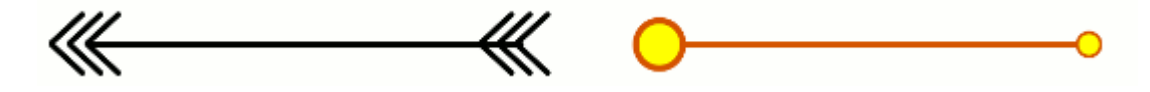

Wil je een markering verwijderen, dan moet je in de keuzelijst helemaal bovenaan op een leeg vakje klikken

Maak je een lijn dikker, dan wordt de markering groter.

In dit oefenbestand zitten ook 3 extra plaatjes; dat zijn de bovenste drie. Die heb ik zelf gemaakt en toegevoegd aan de lijst. Die zitten dus niet standaard in Inkscape, maar wel in dit oefenbestand.

#### Uitknippen

Met de onderste rechthoeken in het oefenbestand kun je een uit te knippen bon maken. Kies daarvoor een schaartje uit de lijst met markeringen. Wil je iets aparts, gebruik dan de krokodil bovenaan de lijst.

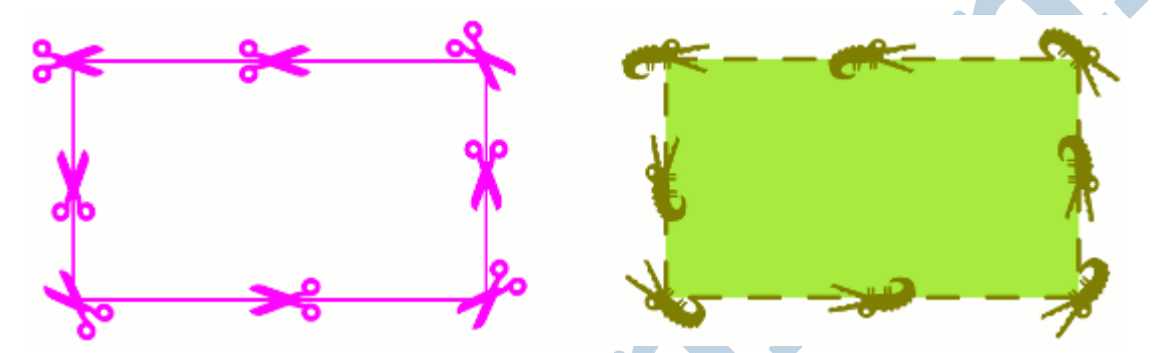

Voor een overzicht van alle eerdere artikelen over Inkscape, zie deze link: **https://handleiding.helpmij.nl/?title=inkscape&category=0&search=Zoeken.**

#### Cursus Inkscape

Wil je graag meer leren over dit vectortekenprogramma? Lees dan verder over op de website **https://cursusinkscape.nl**. Afgelopen 3 jaar heb ik deze cursus gemaakt, omdat er heel weinig lesmateriaal in het Nederlands te krijgen is over dit mooie programma.

Deze uitgebreide cursus is voor iedereen, met name volwassenen, die met het programma wil leren werken.

**Vectortekenen wordt veel gebruikt voor** het maken van illustraties, logo's en allerlei afbeeldingen voor op websites. Ook het vormgeven van drukwerk kan ermee. Ontwerpen kunnen ook uitgevoerd worden met een lasersnijder of vinylsnijder. Een veelzijdig ontwerpprogramma dus. **Gebruikers** zijn bijvoorbeeld kleine zelfstandigen, kunstenaars, hobbyisten, fablabs en docenten.